**The first time you electronically sign a fillable pdf form, you will be asked to set up your electronic signature. Selecting the signature field will begin the simple five-step process.**

**1. On the first screen, verify that "GP-client-cert" and "Standard Text" are selected and then click "Sign."** 

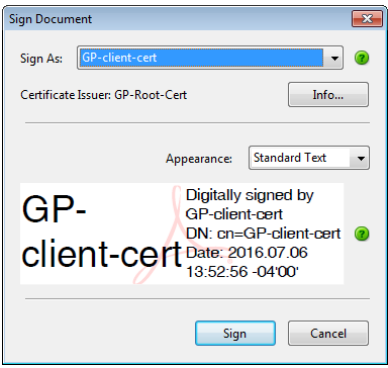

**2. You will automatically be directed to the next screen which you need to change from this:** 

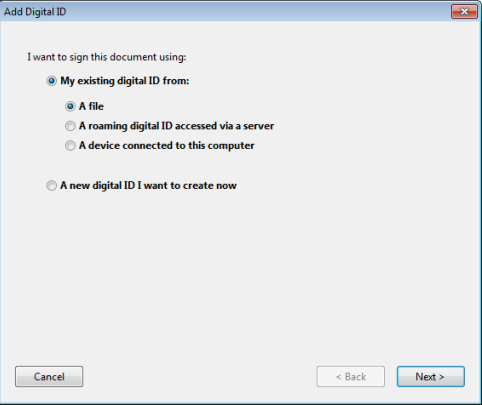

**to "A new digital ID I want to create now" and click "Next."**

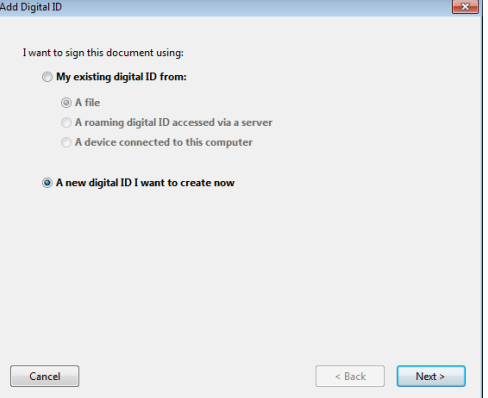

**3. On the next screen, choose to store your signature in "New PKCS#12 digital ID file" and click "Next."**

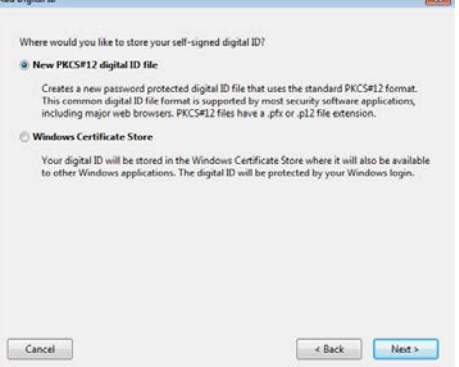

**4. Once you have chosen your signature storage location, you will be asked to input your personal information. Do not change the "Key Algorithm" or "Use digital ID for:" fields.** 

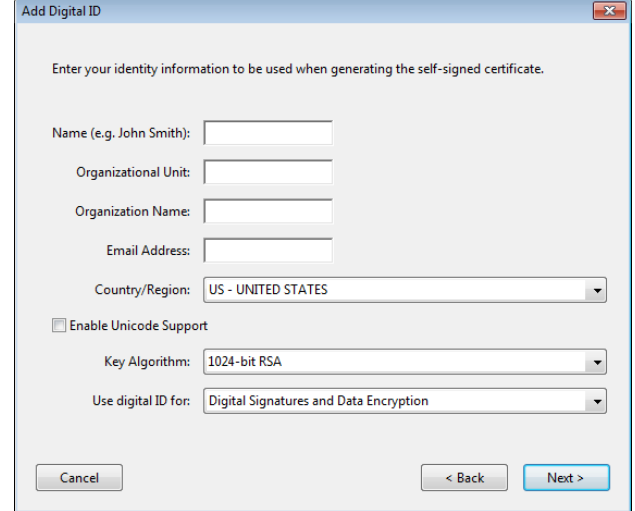

**5. On the final screen, you may use the default location or choose a location familiar to you for your new digital ID file. It is important to make a note of where it is saved. As you will use your password each time you electronically sign a document, choose a password you will remember. Once you have entered and confirmed your password, click finish**.

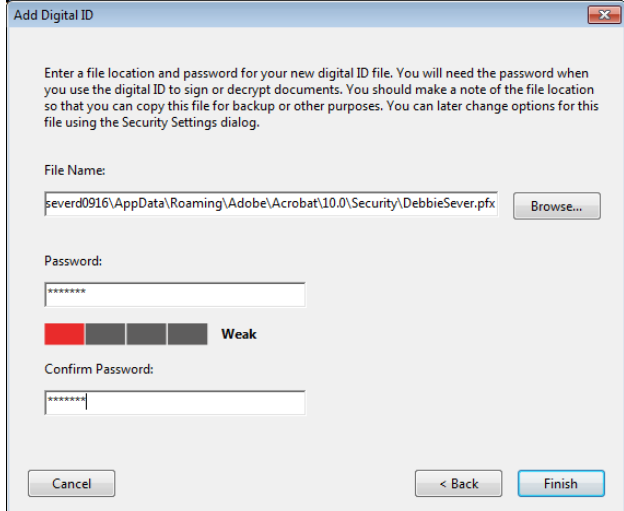